## **بسمه تعالی**

جزوه آموزشي اتوکد الکتريکال

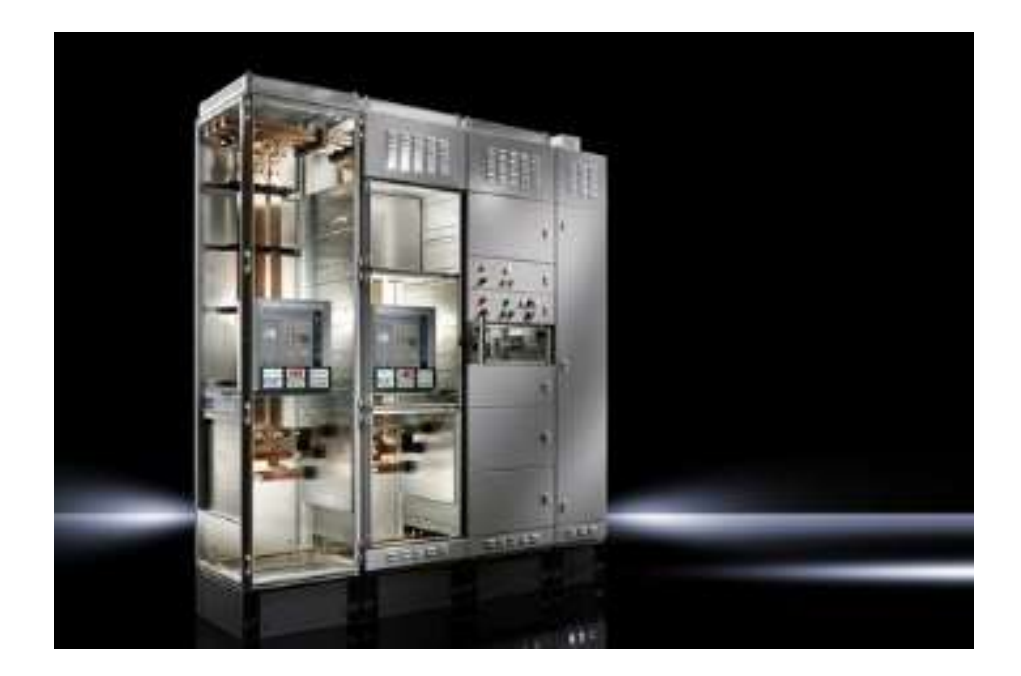

# **صنایع تابلو برق پارس دلند تابلو www.parsdelandtablo.ir**

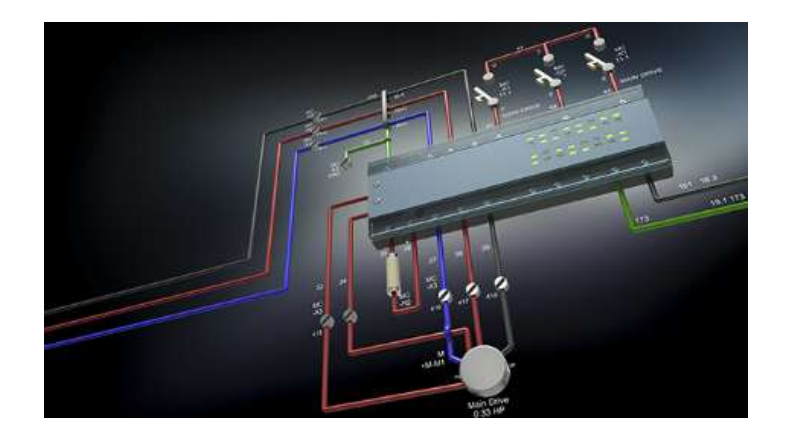

## جزوه آموزشي اتوکد الکتريکال

گرد آوری و تاليف: حسين محمدی

ايجاد يک پروژه: روی گزينۀ Project New در پنجرۀ Manager Project کليک مي نماييم،

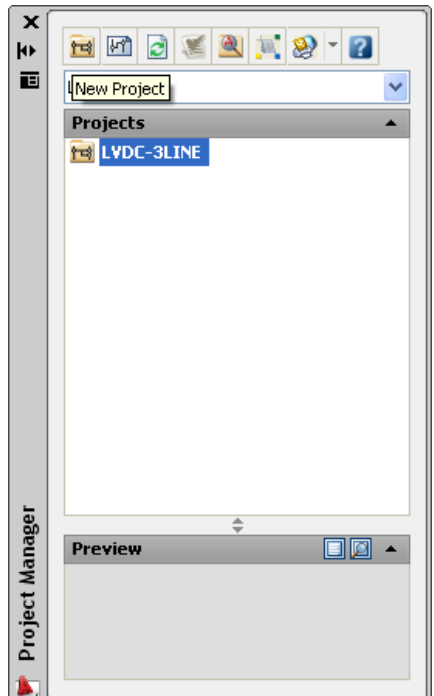

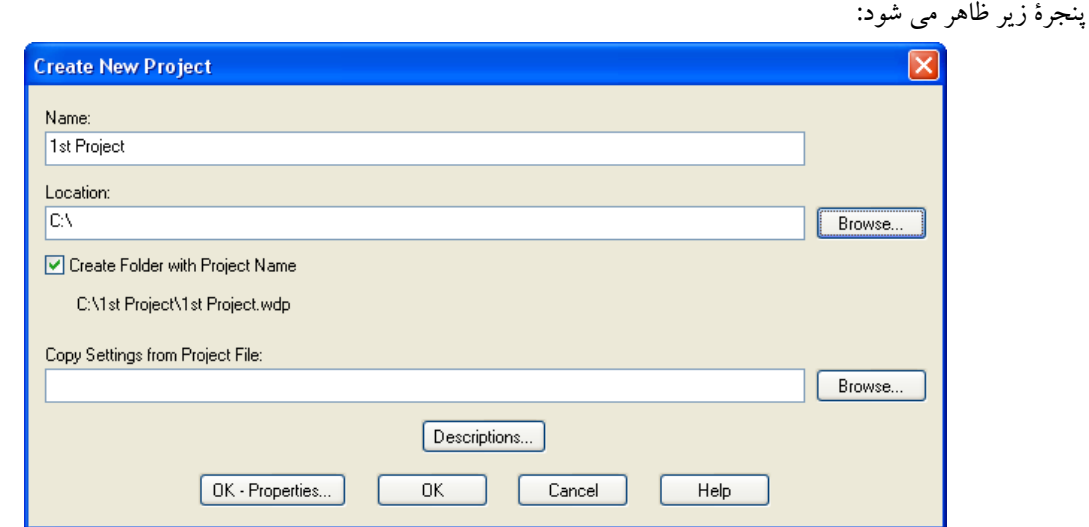

در قسمت Name نام پروژۀ خود را وارد مي کنيم

-در قسمت Location محل ذخيره نمودن پروژۀ خود را وارد مي کنيم-

-چنانچه قسمت Name Project with Folder Create دارای تيک باشد يک پوشه با نام پروژه ساخته خواهد شد.

-در قسمت File Project from Settings Copy تنظيمات مربوط به Properties Project را از پروژه های موجود قبلي کپي برداری مي کند.

-بعد از وارد نمودن اطلاعات مورد نياز گزينۀ  $\rm OK$  انتخاب مي کنيم. پروژۀ مورد نظر در ليست پروژه ها ظاهر خواهد شد.

#### ايجاد نقشه در پروژه:

پنجرۀ زير ظاهر مي شود:

روی گزينۀ Drawing New در پنجرۀ Manager Project کليک مي نماييم،

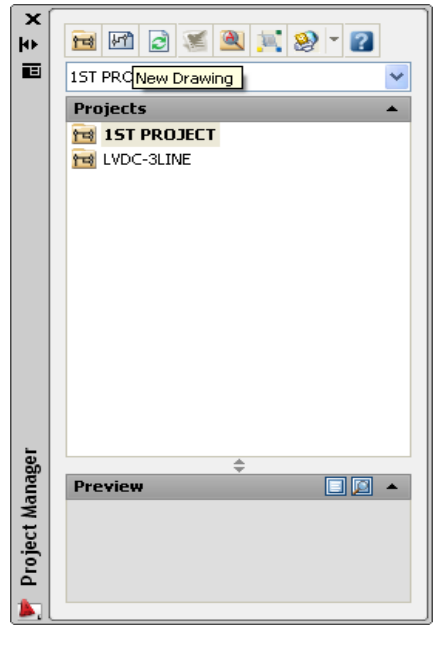

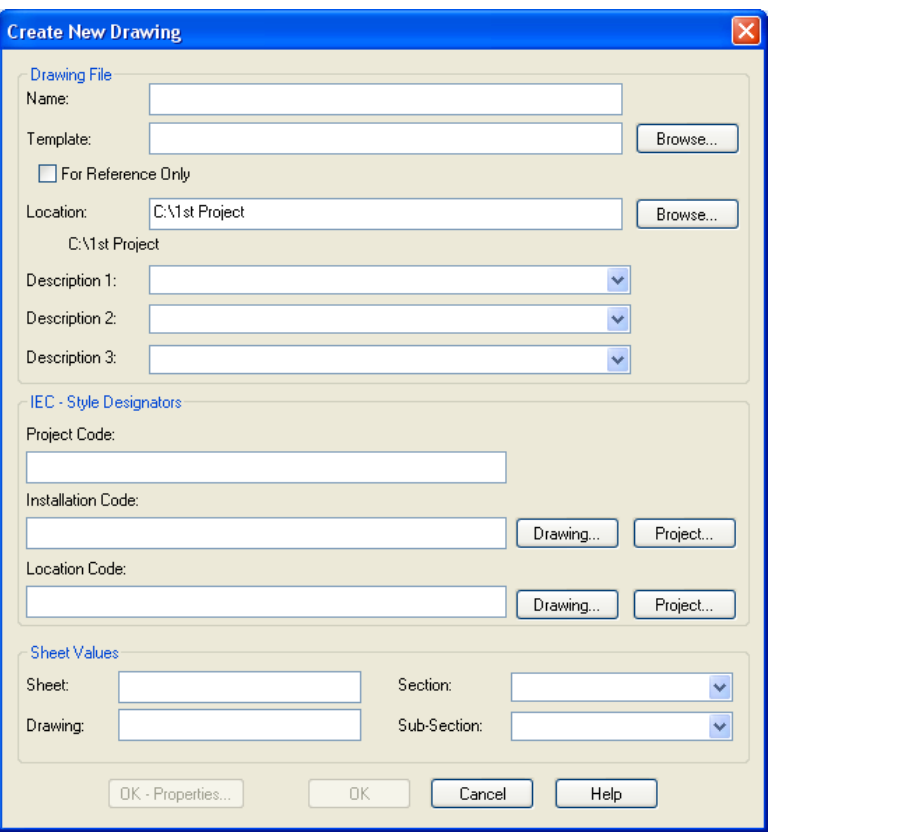

-در قسمت Name نام نقشه را وارد مي کنيم

-در قسمت Template چنانچه کادر مورد نياز کار فرما را با پسوند dwt داشته باشيم انتخاب مي نماييم ، در غير اينصورت بعدا ميتوانيم فايل با پسوند dwg را Paste /Copy مينماييم.

-چنانچه قسمت Only Reference For دارای تيک باشد اين نقشه در انجام فرآيند های مختلف ناديده گرفته خواهد شد، پس بنابراين فقط در صفحات خاص مانند Legend ميتواند دارای تيک باشد و بطور کلي نبايد دارای تيک باشد. -در قسمت Location ، محل ذخيره فايل نمايش داده ميشود. -در قسمت 1-3 Description ، چنانچه توضيحي الزم باشد ميتوانيد تايپ کنيد . -در قسمت Code Location -Code Installation -Code Project ، بطور دلخواه و چنانچه اطالعات آنها موجود باشد، کد پروژه، کد نصب و کدمحل قرارگيری را وارد نماييد. -بعد از وارد نمودن اطلاعات مورد نياز گزينۀ  $\rm OK$  را انتخاب مي کنيم. نقشۀ مورد نظر در ليست پروژه ظاهر خواهد شد. روی نقشۀ ظاهر شده کليک دوبل نموده و آنرا باز کنيد. چنانچه کادر نقشه را در آن قرار نداده ايد، نقشه ای که دارای کادر مورد

نظر ميباشد را باز نموده و در فايل پروژه Paste /Copy نماييد.

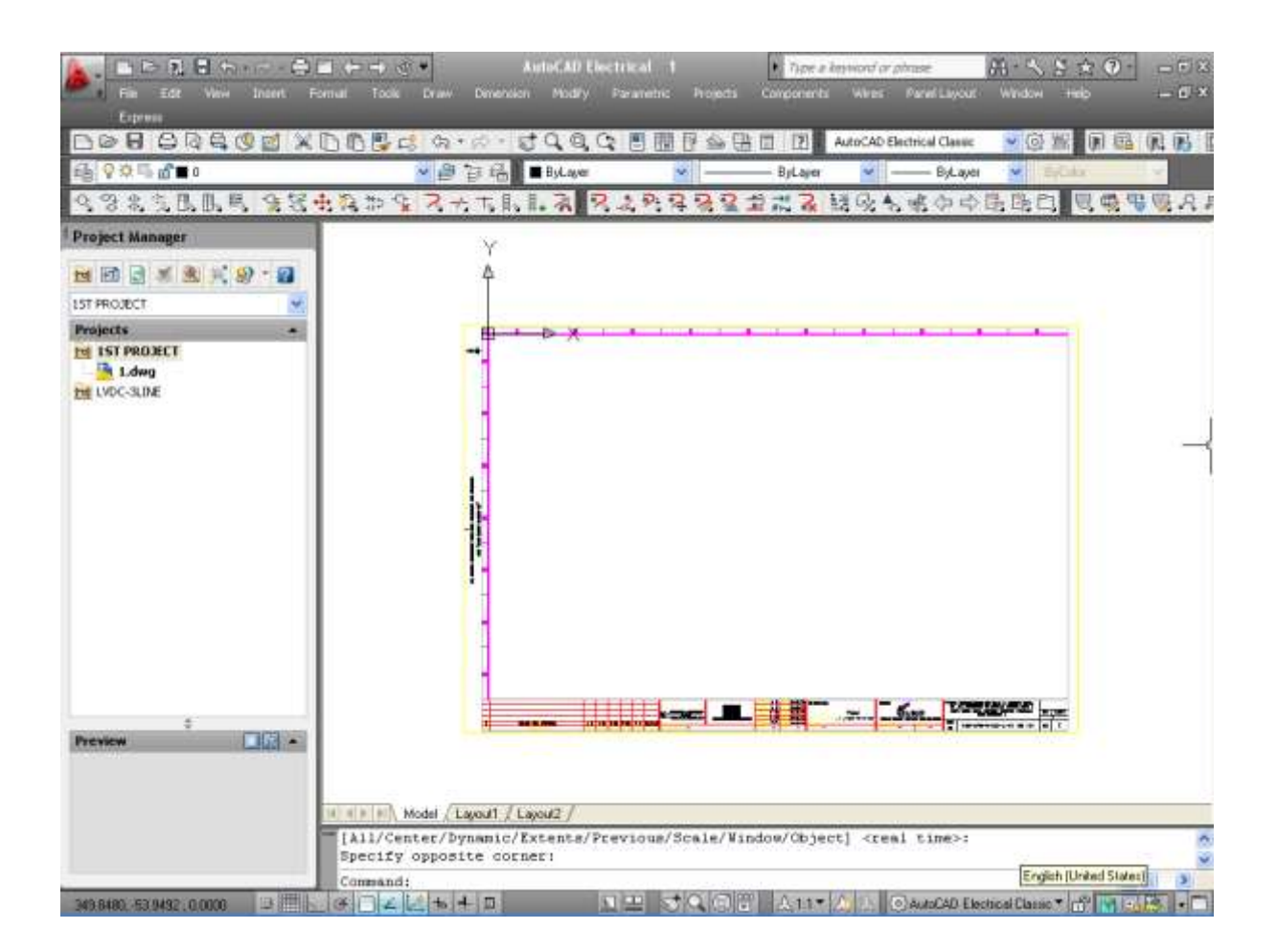

انجام تنظيمات نقشه: روی نام نقشه رفته و راست کليک نموده و از گزينۀ Properties ، properties Drawing را انتخاب نماييد.

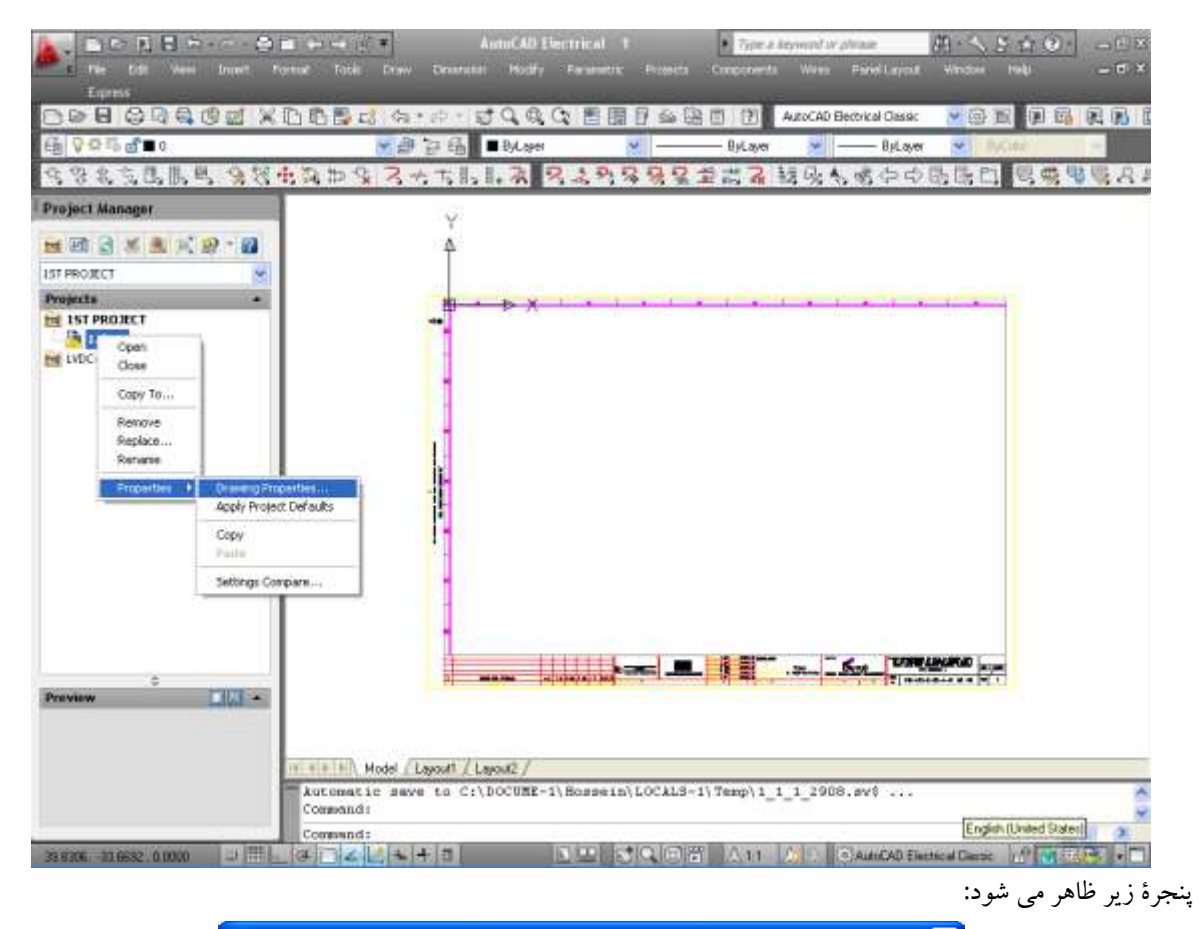

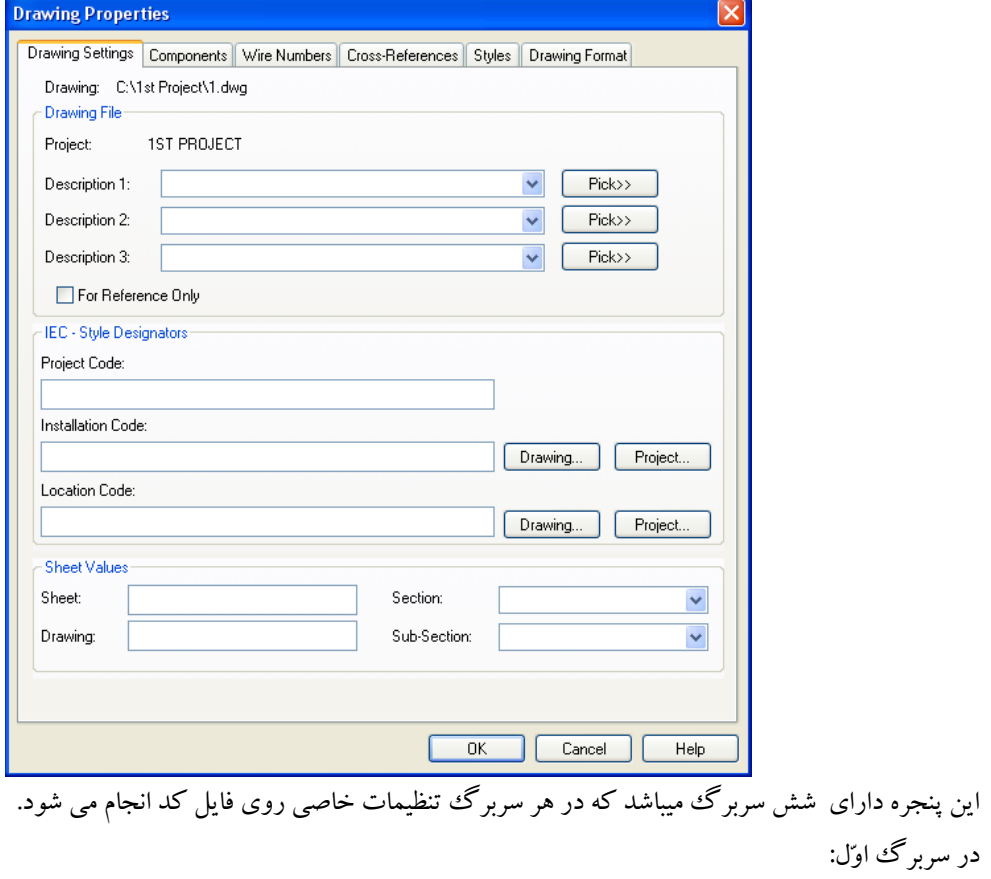

-در قسمت 1-3 Description ، چنانچه توضيحي الزم باشد ميتوانيد تايپ کنيد . -در قسمت Code Location -Code Installation -Code Project ، بطور دلخواه و چنانچه اطالعات آنها موجود باشد، کد پروژه، کد نصب و کدمحل قرارگيری را وارد نماييد. در سربرگ دوّم:

نحوۀ تگ گذاری تجهيزات مشخص مي شود که F% بيانگر خانوادۀ تجهيز، N% توالي شماره گذاری تجهيز ميباشد.

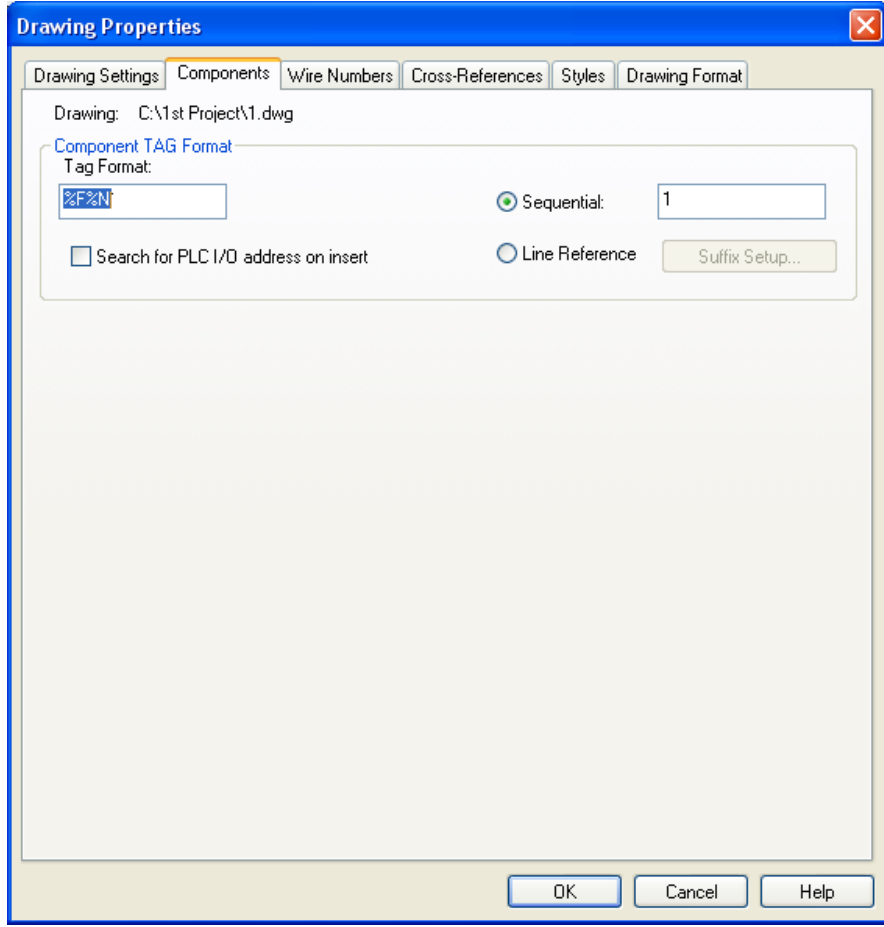

در سربرگ سوّم: نحوۀ شماره گذاری سيم ها و محل قرار گيری آنها مشخص مي شود. N% بيانگر شماره ميباشد. دو انتخاب Sequential و Reference Line در دسترس ميباشد که چنانچه نقشه کشي جهت PLC باشد از گزينۀ Line Reference و چنانچه جهت نقشه های اسکماتيک باشد از گزينۀ Sequential استفاده مي کنيم. گزينۀ Increment توالي شماره گذاری را مشخص مي کند . محل قرارگيری شماره سيم ميتواند يکي از سه گزينۀ باال، وسط و يا پايين سيم انتخاب شود. و از منوی Leaders( نشانگر حلقه به دور سيم و ارتباط آن به سيم) ميتواند يکي از سه گزينۀ در صورت نياز، هميشه و هيچوقت انتخاب شود.

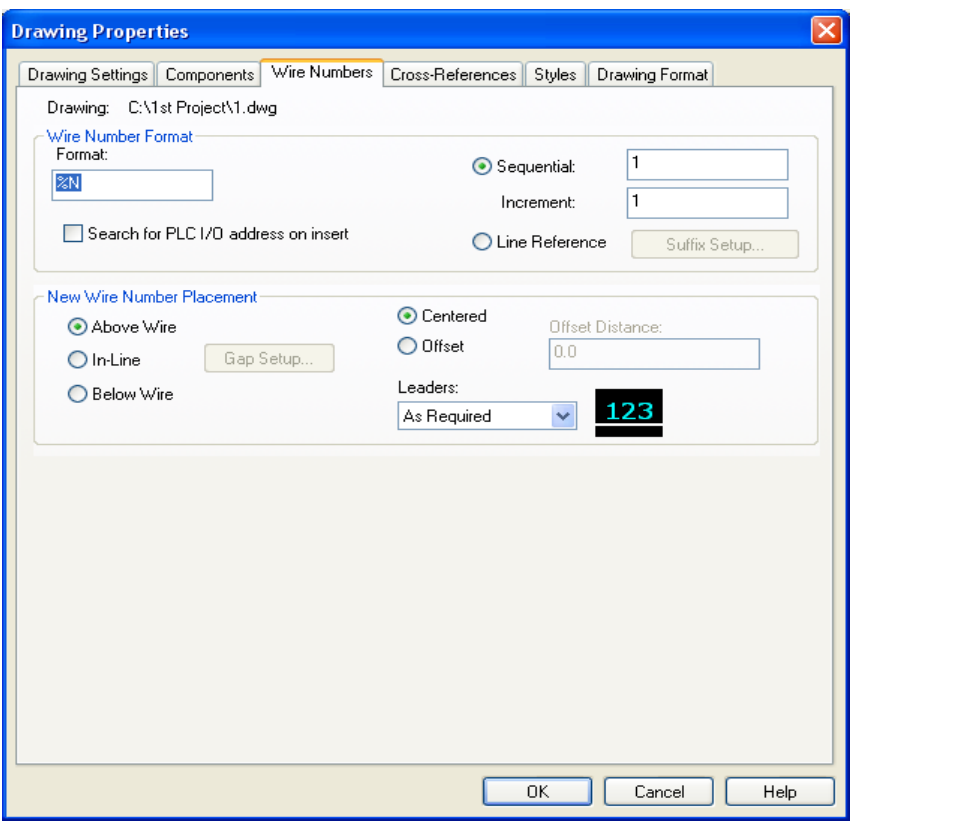

در سربرگ چهارم: نحوۀ آدرس دهي تجهيزات و نحوۀ نمايش آن تعريف ميشود.

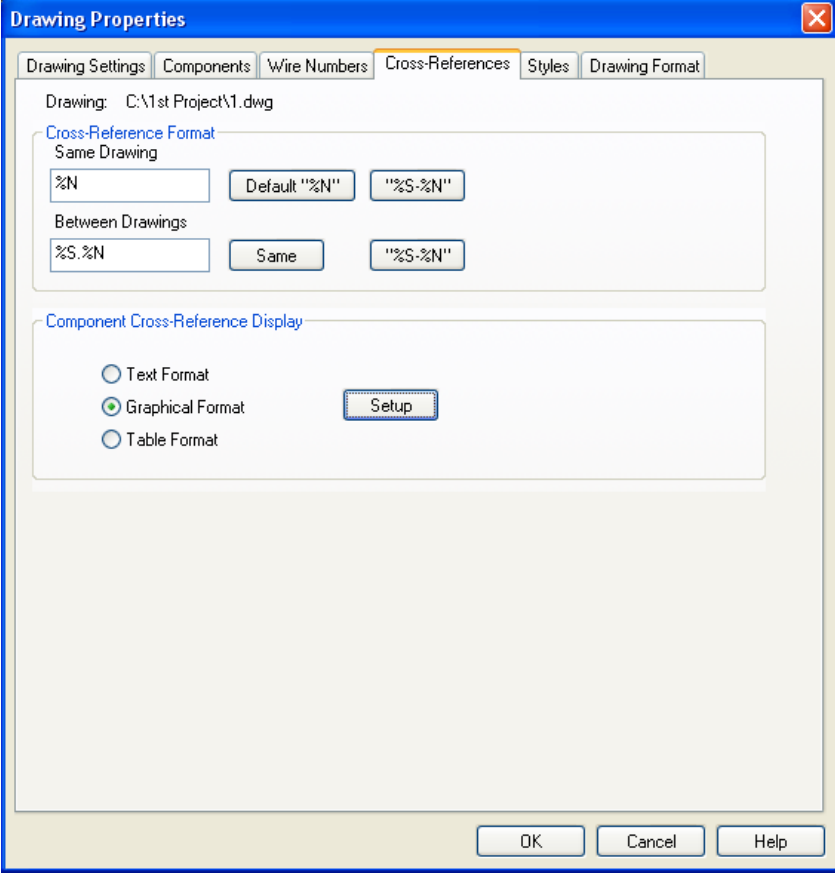

چنانچه تجهيزاتي که با هم مرتبط مي باشند (مانند کويل يک رلۀ کمکي و کنتاکت مربوط به آن) در يک صفحه باشند، فقط آدرس آن ناحيه مشخص ميشود که N% بيانگر آن ميباشد. ولي چنانچه تجهيزات مرتبط، در دو صفحۀ مختلف باشند، قبل از آدرس ناحيه ، شماره صفحه ذکر ميگردد که S% بيانگر آن ميباشد.

در سربرگ پنجم: در قسمت Cross Wire نحوۀ گذر دو سيم غير مرتبط به يکي از سه حالت فاصله هوايي، حلقه و يا بطور مستقيم تعريف ميشود. در قسمت Tee Wire نحوۀ گذر دو سيم غير مرتبط به يکي از چهار حالت هيچ، نقطه، زاويۀ 1 و يا زاويۀ 2 تعريف ميشود.

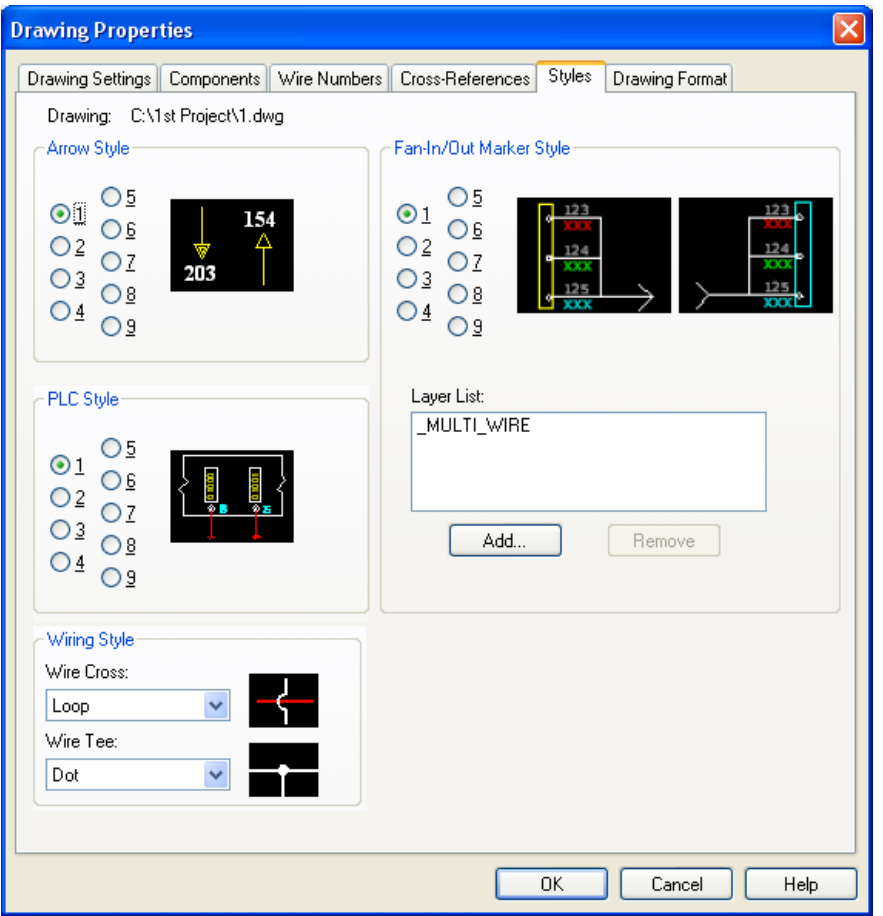

در قسمت ششم:

واحد تعريف شده در بخش Scale در نقشه بکار گرفته ميشوند. شايان ذکر است که در نقشه حتماً بايد توسط دستور UNITS-در بخش Ladder Defaults تنظيمات مربوط به Ladder در نقشه های دارای PLC انجام می شود که اندازه ها با توجه $-$ نوع واحد اندازه گذاری جهت نقشه مشخص شود که بطور معمول در ايران از واحد ميليمتر استفاده ميکنيم. -در بخش Scale اندازۀ تجهيزاتي را که در نقشه وارد ميکنيم مشخص ميشود.

-در بخش **Referencing Format** تنظيمات مربوط به نحوۀ آدرس دهي انجام ميشود که Zones X جهت نقشه هايي که فقط در قسمت باال نواحي را تقسيم بندی کرده اند استفاده ميشود، Grid Y-X جهت نقشه هايي که فقط در قسمت طولي و عرضي نواحي را تقسيم بندی کرده اند استفاده ميشود و Numbers Reference جهت نقشه هايي که دارای PLC ميباشد استفاده

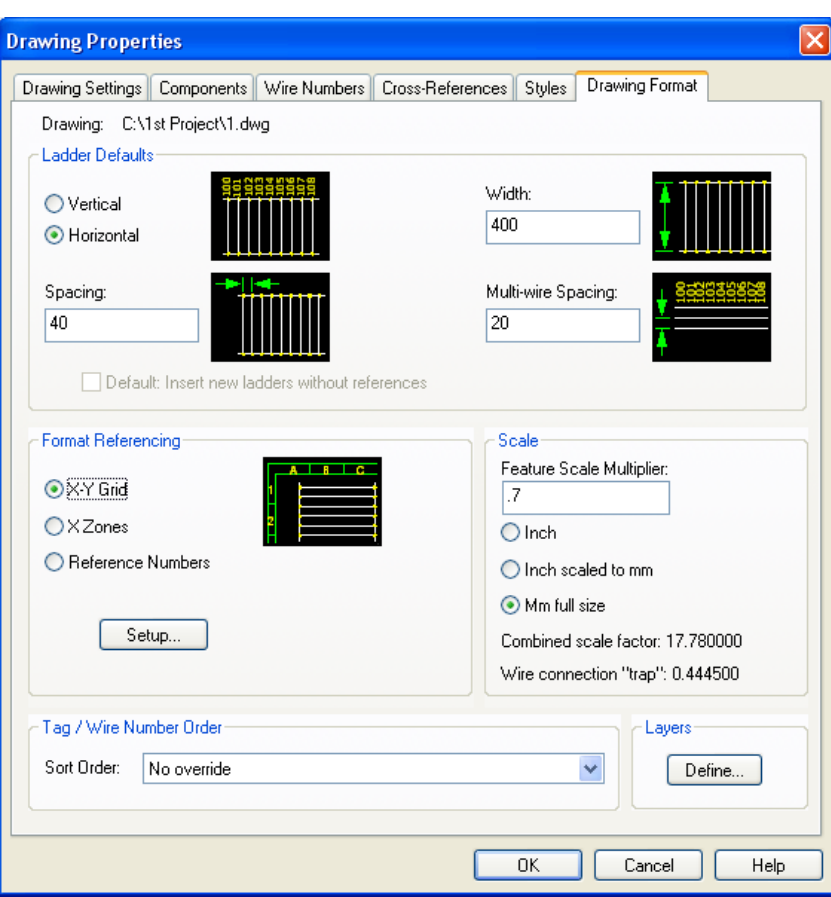

ما در اين بخش Grid Y-X را توضيح خواهيم داد:

ميشود.

بعد از انتخاب Grid Y-X و زدن Setup وارد منوی زير ميشويم:

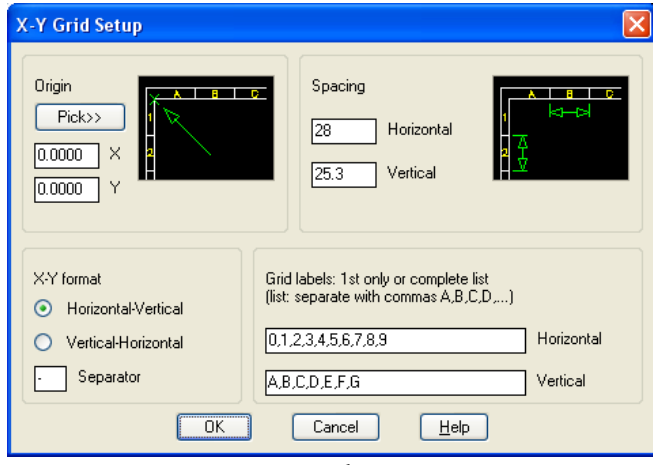

در اين پنجره بايد تنظيمات مربوط به نقطۀ شروع آدرس دهي ، گامهای افقي و عمودی، نوع جداسازی بين آدرس افقي و عمودی و نحوۀ نامگذاری گامهای افقي و عمودی مشخص شوند. -در نهايت در پنجرۀ Properties Drawing در بخش Order Number Wire/Tag نحوۀ شماره گذاری سيم و تجهيزات انجام ميشود.

-بعد از وارد نمودن اطالعات مورد نياز گزينۀ OK را انتخاب مي کنيم.

#### تنظيمات پروژه:

در پنجرۀ Manager Project روی نام پروژه کليک راست نموده و گزينۀ Properties را انتخاب ميکنيم. پنجرۀ زير ظاهر ميشود

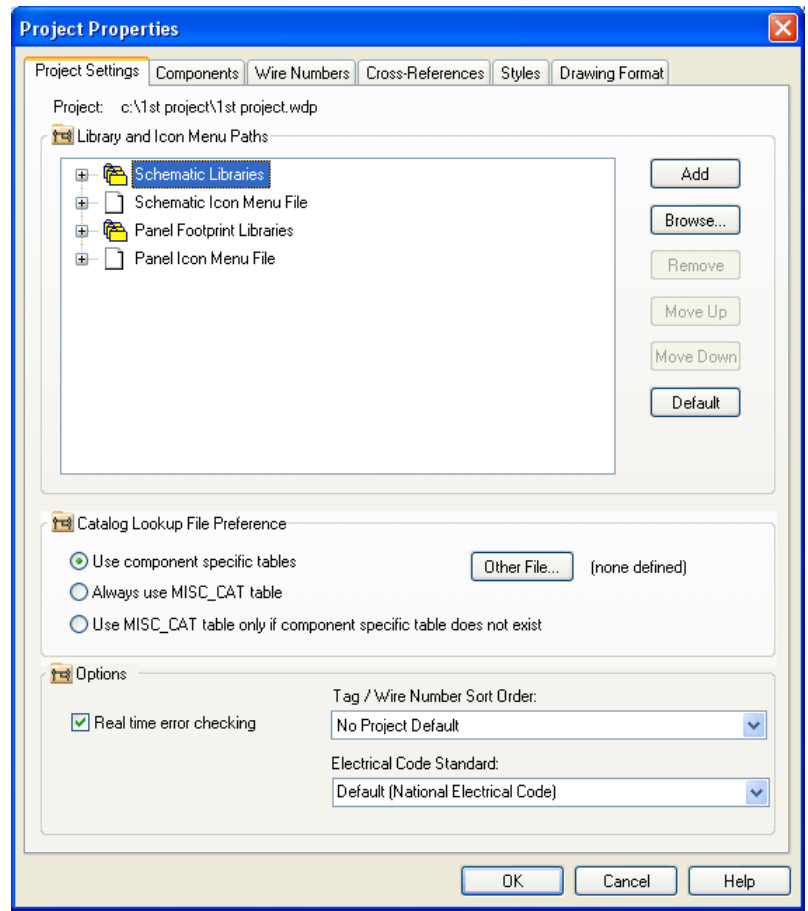

اين پنجره همانند پنجرۀ Properties Drawing دارای شش سربرگ ميباشد که بجز سربرگ اوّل، مابقي صفحات تقريباً شبيه پنجرۀ Properties Drawing ميباشد. در اين پنجره مسير فايل ها ی منو و کتابخانۀ تجهيزات و مسير چک نمودن کاتالوگ مشخص ميشوند.

نکته بسيار مهم: دقت کنيد که زماني که فايلي را از يک کاربر ديگر که در يک رايانۀ ديگر کار کرده است ، در بعضي مواقع در هنگام اجرا در رايانۀ شما خطای مسير منو و کتابخانه ميدهد که در اين مواقع از گزينۀ Default استفاده کنيد تا مسير فايلهای کاربر ديگر عوض شده و مسير فايلهای شما تعريف شوند.

اعمال نمودن تنظيمات نقشه به تنظيمات پروژه:

توسط فرمان Settings Compare اين عمل انجام خواهد شد که اين دستور اختلاف تنظيمات تنظيمات نقشه به تنظيمات پروژه را نمايش ميدهد و قابليت ويرايش تنظيمات را در اختيار کاربر قرار ميدهد.

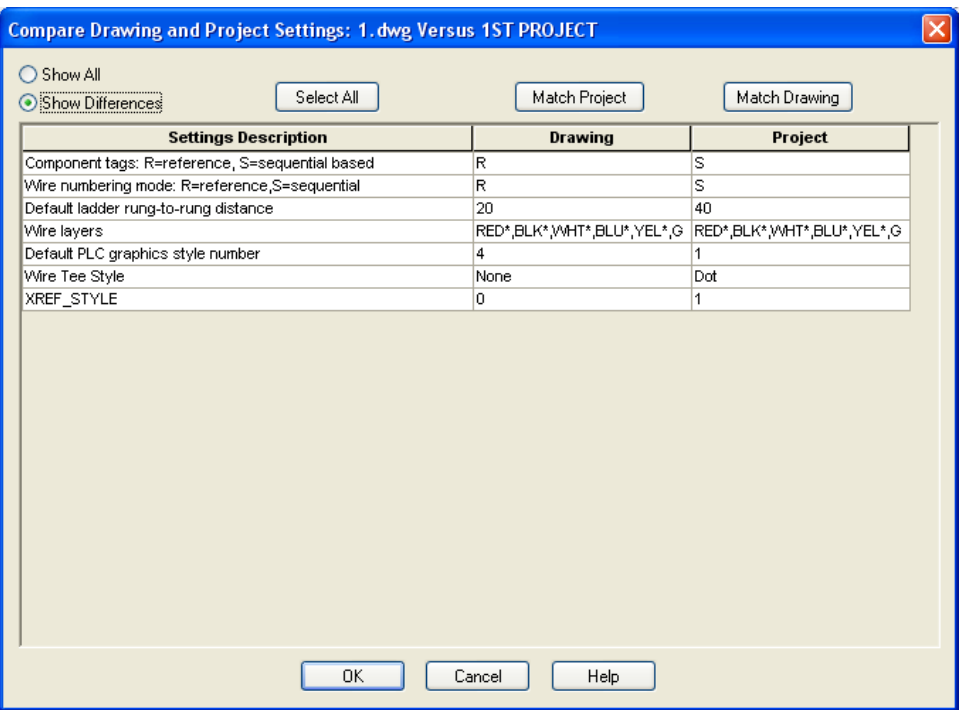

#### تکثير صفحات :

#### قبل از تکثير صفحات فايل جاری را ذخيره نماييد و سپس مراحل زير را انجام دهيد:

با کليک کردن روی فايل و انتخاب گزينۀ to Copy پنجره ای جهت ذخيره نمودن فايل با نام ديگر باز ميشود . پس از وارد نمودن نام جديد و Save نمودن ، فايل جديد به انتهای ليست پروژه اضافه ميشود.

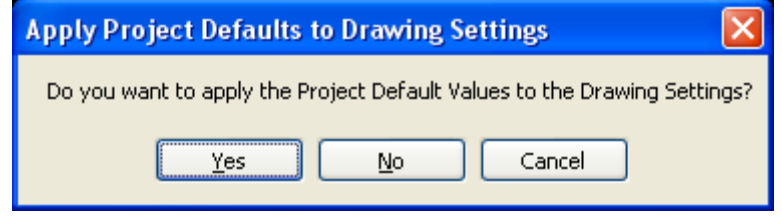

در پنجره باال از کاربر پرسيده ميشود که آيا تمايل به اعمال تنظيمات پروژه بر روی نقشه را دارد؟. چنانچه تنظيمات پروژه صحيح ميباشد Yes را انتخاب نماييد.

پس از تنظيمات الزم و تکثير نقشه ها به تعداد دلخواه کار نقشه کشي ميتواند شروع شود .انجام کار نقشه کشي در تابلوهای برق بطور عمده توسط دستورات اشاره شده در زير انجام ميشود.

### AutoCAD Electrical 2012 Hot keys

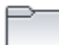

Project Manager Command: PM

Lists the drawing files associated with each open project. Use this to add new drawings, reorder drawing files, and change project settings. You cannot have two projects open in the Project Manager with the same project name.

Project Properties Command: PP

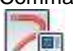

Drawing Properties Command: DP

Defines defaults for component and wire tag formats, signal references, cross references, and layers.

 $\overline{\blacktriangledown}$ 

Settings Compare Command: STC Displays differences between drawing and project settings. Allows update.

Project-Wide Update/Retag Command: UP

Updates component tags, wire numbers, ladder references, and select drawing settings.

Title Block Setup Command: TBS

You can link some AutoCAD Electrical project description data entries and some of the drawing values to the attributes in the title blocks. There are two methods, an attribute mapping file or a mapping attribute embedded on the title block.

Title Block Update Command: UTB

drawing set. Project and drawing specific settings are linked to one or more attributes contained in the title block.

Insert Component

Command: Q

Inserts selected components from the icon menu onto the drawing.

8

Multiple Insert (Icon Menu)

Command: MIQ Inserts a series of similar components at fence crossing points with underlying wires.

73

Edit Component Command: EQ

Edits components, PLC modules, terminal, wire numbers and signal arrows.

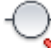

**X** Delete Component

Command: DQ

Removes the selected component from the drawing. If you erase a parent schematic Delete Component component, you have the option to search for related child components, surf to them, and delete them.<br>  $\bigcirc$ 

 $\overline{C}$  Copy Component Command: QQ

Ţ

Scoot Command: SQ

Scoots selected components along their connected wires or scoots entire wires, including components, along the bus. A rectangle indicates the selected items.

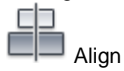

Command: AQ

Aligns selected components with a master component. All connected wires are adjusted, and wire numbers recentered if necessary. You can align vertically or horizontally by flipping the command by typing V or H at the command line.

<sup>+</sup><sup>+</sup> Move Component Command: MQ

Automatically moves the selected component to a new position.

**AL** Reverse/Flip Component

Command: FQ

Reverses or flips selected component graphics and its associated attributes NOTE This tool only operates on a component with 2 wire connections (ex: limit switch contact symbol).

 $+ + -$ N + Toggle NO/NC

Command: T

Flips a contact from one state (open or closed) to the other. It looks at the picked contact, reads its block name, and checks the 5th

character position for either 1 or 2. It then substitutes 1 or 2 for the found character.

Swap/Update Block

Command: SWQ

Use to update or change blocks in place. Attribute values are retained during the swapping process. Wire connections are also maintained even if the new symbol is slightly wider or narrower than the original.

**K** Component Cross-Reference

Command: UQ

Collects and annotates groups of components that carry the same TAG text string value (such as "101CR"). Components do not have to be of the same family to be cross-referenced; they just need to have the same TAG1/TAG2/TAG\_\*/TAG attribute values.<br>=/**+** 

C Copy Installation/Location Code Values

Command: CIL

Performs mass copies of location, installation, group, or mount codes to all of the components you select. You either type in the desired code, pick from an on-line list, or pick a similar master component.

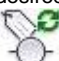

Retag Components

Command: RQ

Retags components with contact updates. Run this when something changes on your drawing or project that affects the component tags. This can include revising the ladder line reference numbers or changing the tag format. Retag redoes each selected primary component tag, and then updates the related secondary components. You can select to update a single component, a group of components, a drawing, drawings within your project, or the entire project.

⊣∣o

**Terminal: Mark Internal Connections** 

Command: TIE

Marks external terminal block connections. Controls which side of a terminal receives external wire connections.<br>  $\boxed{\bigcirc}$ 

٥

Terminal: Mark External Connections Command: TIE

Marks external terminal block connections. Controls which side of a terminal receives external wire connections.

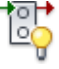

Terminal: Show Internal/External Connections

Command: SIE

Shows internal and external terminal block connections.

l c

Terminal: Erase Internal/External Connections Command: EIE

Erases internal and external terminal block connections.

Terminal Renumber (Pick Mode)

Command: TN

Link Components with Dashed Line

Command: LL

Draws a smart dashed line between stacked contacts of a multicontact component. When the dashed link line inserts, certain attributes automatically flip to invisible. Use the Attribute Hide command to turn the visibility of the selected attributes back on.

 $\rightarrow$  Insert Reference Arrow –To Command: LT Draws a dashed line from a component to a "To" arrow symbol. Insert Reference Arrow –From Command: LF Draws a dashed line from a component to a "From" arrow symbol. Inserts a copy of an existing component into the drawing and updates the component tags. Location Box Command: LB Draws a dashed box around selected components. A description can be assigned to the box, and components within the box can have their location and installation code(s) changed. **Move/Show Attribute** Command: MT Moves the selected attributes to a picked point. The attributes remain tied to the block inserts Edit Selected Attribute Command: ET Edits an attribute's text by picking right on the attribute. A dialog box displays and you type in a new attribute value. This utility also works on invisible attributes. It finds and displays the closest attribute to your pick point on a block insert. Hide Attribute (Single Picks) Command: HT Hides selected attribute; to unhide pick on block graphics and un-toggle attribute name in the list. Select the graphic of a target block insert to display a listing of all attribute names and values. You can switch attributes between. hidden and visible or you can edit individual attribute values. Squeeze Attribute/Text Command: SQT Compresses an attribute to make it fit into a tight spot (such as between closely spaced components). Each click on the attribute dynamically changes the attribute's width factor by 5%. Stretch Attribute/Text Command: STT Expands an attribute. Each click on the attribute dynamically changes the attribute's width factor by 5%. 61 Change Attribute Size Command: SCT Changes attribute text size when components or wire numbers have already been inserted onto your drawings. Change Attribute Justification Command: JT Changes the justification of wire number text, component description text, or attributes. É Rotate Attribute Command: RT Rotates the selected attribute text or MTEXT string 90 degrees from its current orientation. After rotation, press M and [space] to flip into the Move Attribute mode.  $\overline{\phantom{1}}$ EÉ Circuit Builder Command: CB Build a motor control circuit dynamically. 军

Copy Circuit Command: CC

Copies existing circuits and pastes the copied circuit to a specified location. The components are automatically retagged based on their new line reference locations.

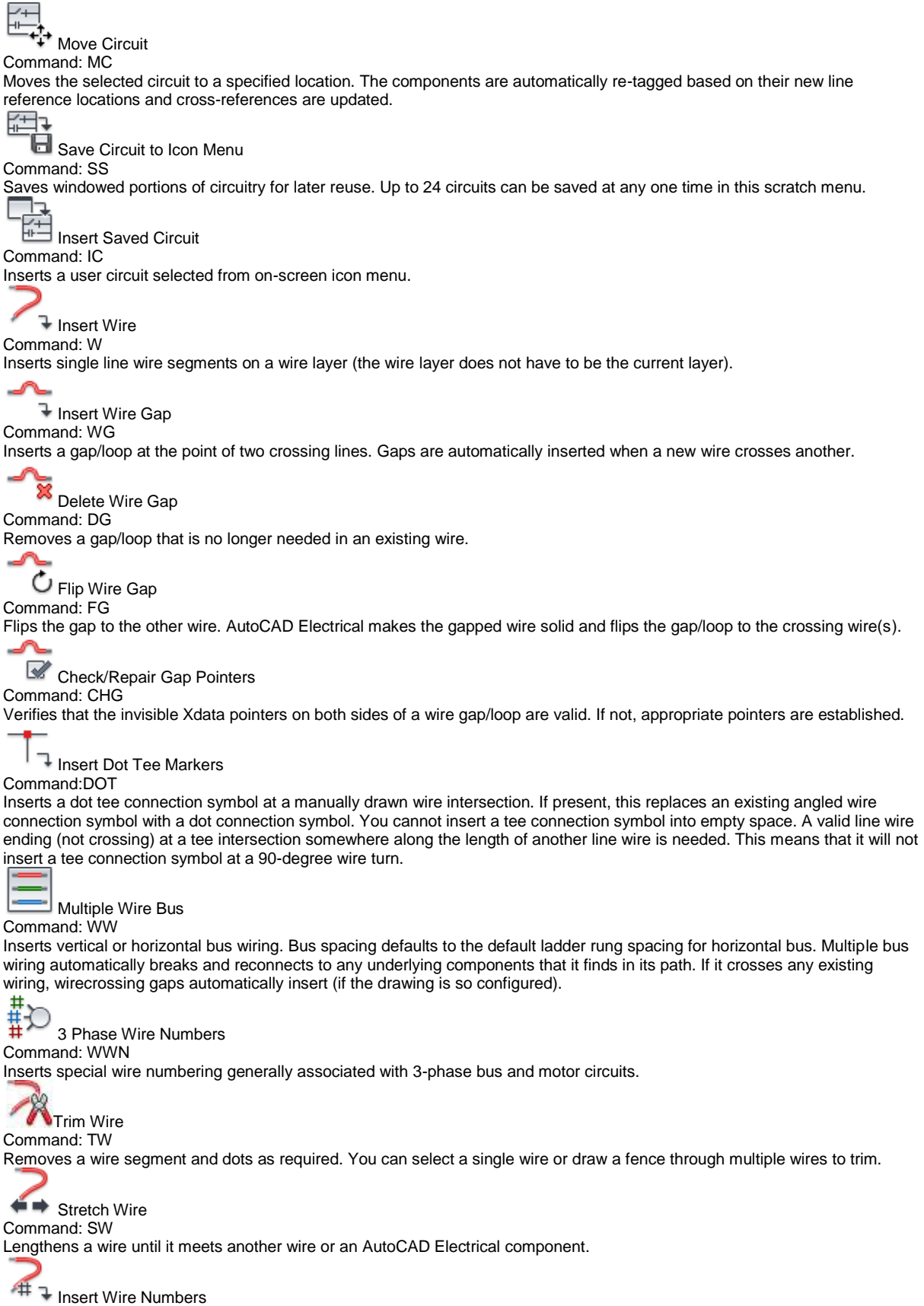

Command: WN Inserts or updates wire numbers associated with wire line entities. ᅐ Wire Arrows for Reference Only Command: RFA Inserts non intelligent, reference-only arrows.  $\overline{H}$ Edit Wire Number Command: EN Allows manual edit of an existing wire number or insert of a new one if none exists. Fix Wire Numbers Command: FIXN Fixes all or many wire numbers on a drawing at their current values. Fixing a wire number means that the wire number tag is left unchanged if later processed or reprocessed by the automatic wire numbering utility. H. Unhide Wire Numbers Command: SHN Moves the wire number out of the hide layer so that the number is visible on the screen. 羃  $#$  Copy Wire Number Command: CN Inserts extra wire numbers anywhere on a wire network. These copies follow the network's main wire number attribute. If AutoCAD Electrical modifies it, then any wire number copies on the network also update. Extra wire numbers go on their own layer that is defined in the Define Layers dialog box. If you assign a color to this layer that is different than the normal wire number and fixed wire number layers, then it is easy to tell them apart from the network's main wire number. 亜  $\begin{matrix} +1 \\ +1 \\ + \end{matrix}$  Move Wire Number Command: MN Moves an existing wire number from one segment of the network to another. H Flip Wire Number Command: FN Flips the wire number across its associated wire. 16 Create/Edit Wire Type Command: CWT Creates and edits wire types. Use the grid control to sort and select the wire types for easy modification. Ø Change/Convert Wire Type Command: WT Changes between wire types and converts lines to wires. Use the grid control to sort and select the wire types for easy modification. Check/Trace Wire Command: TRW through and highlighting each connected wire of the selected wire network.<br>123 Helps troubleshoot problems with unconnected or shorted wires and invalid wire crossing gap pointers by single stepping Edit Wire Sequence Command: WS Predefines a wire network's connection sequence, either in a single drawing or across multiple drawing files.<br>1 2 3 **U** Show Wire Sequence

Command: SHS

Shows the wire sequence defined using the Define Wire Sequence tool. If the wire sequence crosses multiple drawings and you try to view the sequence as an animation, a dialog box listing the off-drawing wire connection information displays so that you can indicate to go to the other drawings to continue viewing the sequence.

Source Signal Arrow Command: SA

Copies wire number from a source-arrowed wire network to any/all associated destination arrowed wire network.  $\Theta$ Destination Signal Arrow Command: DA Retrieves the wire number for a destination arrowed wire network from its associated source-arrowed wire network. NOTE A Destination signal arrow cannot be tied to a wire network that carries a pre-assigned fixed wire number.  $\prec$ Wire Arrows for Reference Only  $\dot{\mathbin{\ominus}}$ **D** Update Signal References Command: UA Updates cross-reference information for two types of cross-reference symbols. Wire number signal arrow symbols and standalone cross-reference symbols. ⊖ Signal Error/List Report Command: AERR Displays a signal list and exception report. ⊖∙ Show Signal Paths Command: SSP Displays signal source and destination paths on the active drawing. Symbol Builder Command: SB Converts existing symbols or creates new, custom components on the fly. It works nicely for quickly building power supplies, filters, drives, controllers, and other custom devices or for converting existing non-AutoCAD Electrical symbols to make them "AutoCAD Electrical smart." Schematic symbols created or converted using the Symbol Builder are fully compatible with AutoCAD Electrical, break wires upon insertion, and appear in the various BOM, component, and wire connection reports. Cross-Reference Check Command: CRCH Displays all associated and parent components to the selected component. A complete list of Cross-Reference Check components is extracted from the project drawing set. The component's tag is read, then all associated components are found and listed in the dialog box. A bill of material check can be performed to see if the item's description indicates that the quantity of contacts can be accommodated.<br> **HUUU**<br>
Terminal Strip Editor Terminal Strip Editor Command: TD Displays terminal strips inside of the active project database. The combination of Function, Location, and Terminal Strip values make a complete unique record for selection in the Terminal Strip Selection dialog box. Schematic Reports Command: SR Generates schematic reports such as Bill of Material, Component lists, Wire From/To, PLC descriptions. Electrical Audit Command: ERR or AU Displays a report of detected problems or potential problems. You can save this file for reference or surf the file to view and correct the errors. H. Surfer Command: SU Moves from reference to reference across the project drawing set. A new window opens and the original window closes when Surf is selected unless you hold the Shift key while running the command. Continue Surfer Command: CSU Continues a previous surf session from the point where you left off. Previous DWG Command: 1

Loads the drawing listed above the current drawing in the project explorer, and closes the current drawing.

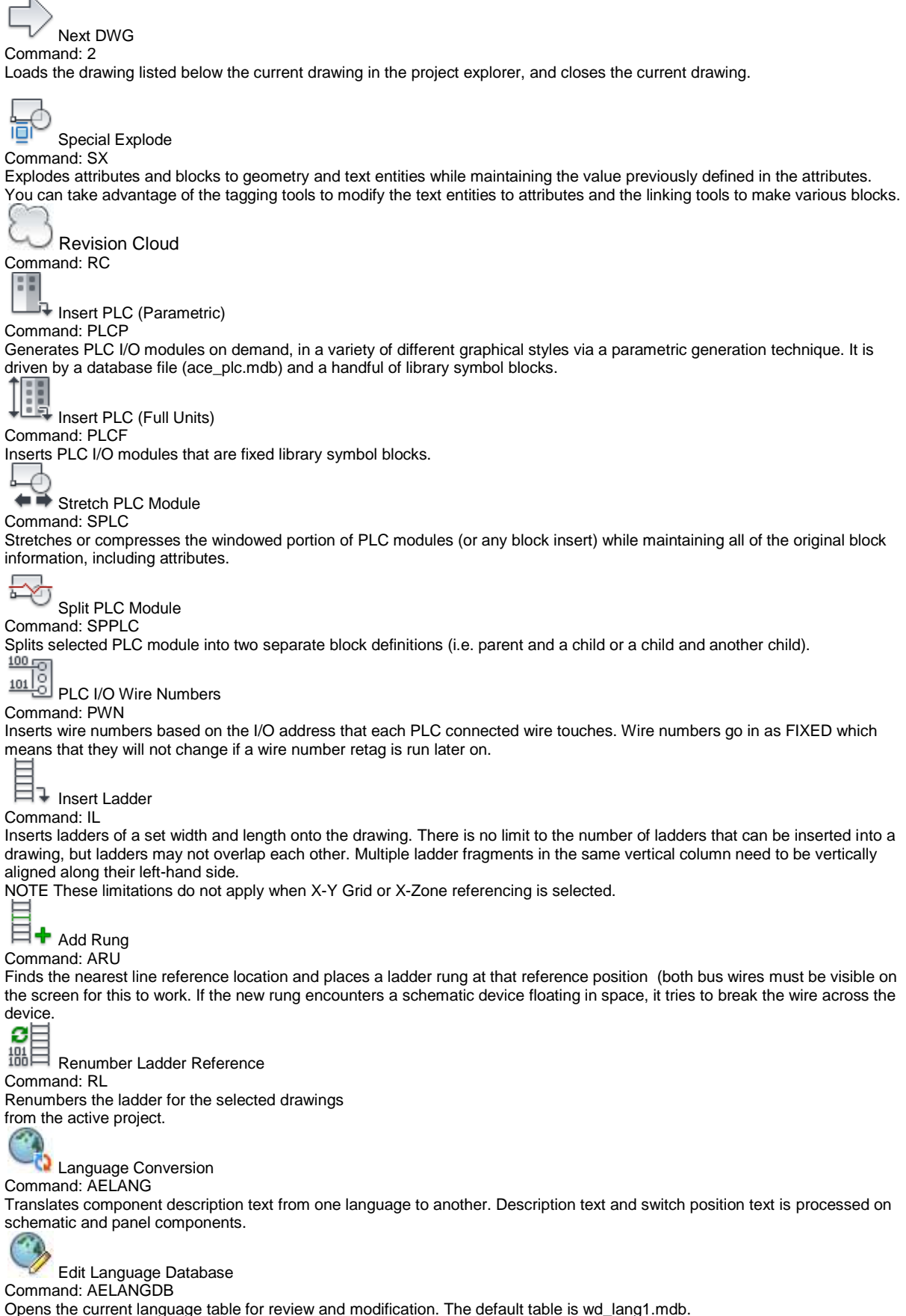